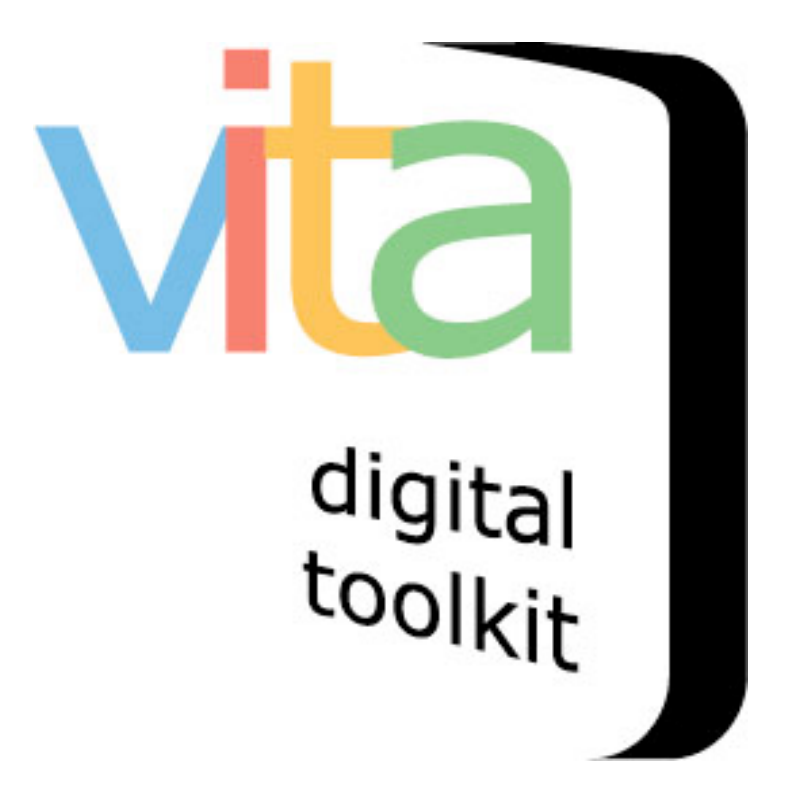

# **MANAGING GROUPS**

**VITA 6.1** 

UPDATED JANUARY 2020

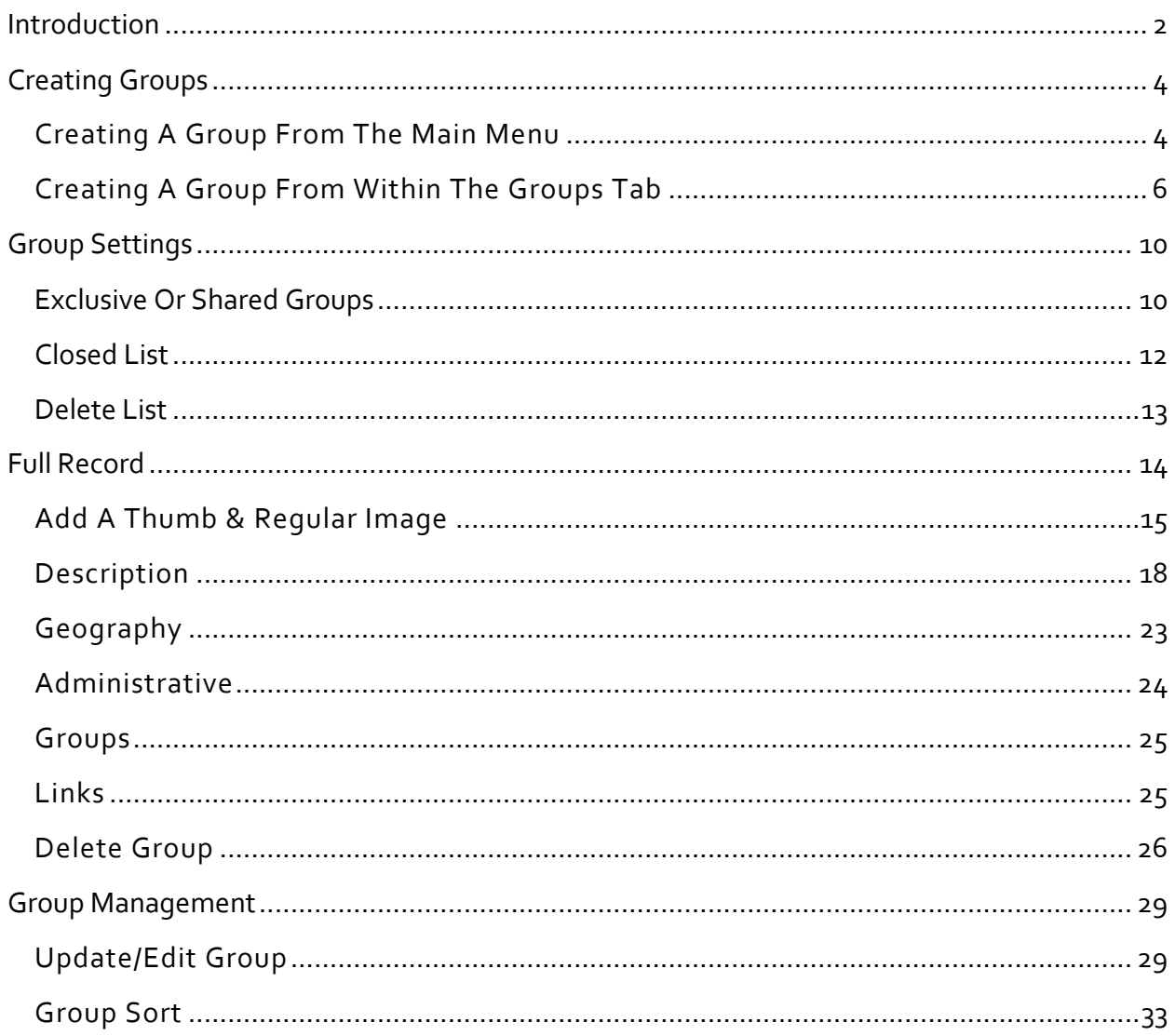

# **INTRODUCTION**

One of the features of VITA is the ability to create "groups" of records.

- Groups are "owned" by the agency that creates them
- Groups can be created on any topic that you think is relevant i.e. Churches in the Niagara Region, Train Stations with Unique Architecture, My Favorite Pictures, etc.
- Groups and their content can be easily created, edited, and deleted by the owner agency
- Records can be assigned to one or more groups at the same time
- Groups can be publicly displayed or kept non-public and used for internal management purposes
- Groups can be shared (open to any agency to add) or exclusive (only your agency has access and can manage)
- Groups can be added to other Groups
- Groups can be "closed" to stop any new items being added

## **CREATING GROUPS**

There are two ways to create groups in VITA. One is from the **Main Menu**, and the other is from within the Groups tab in the VITA record workflow.

#### CREATING A GROUP FROM THE MAIN MENU

To add a group from the Main Menu, click on Add or Update Group under the Manage **Groups** section. 

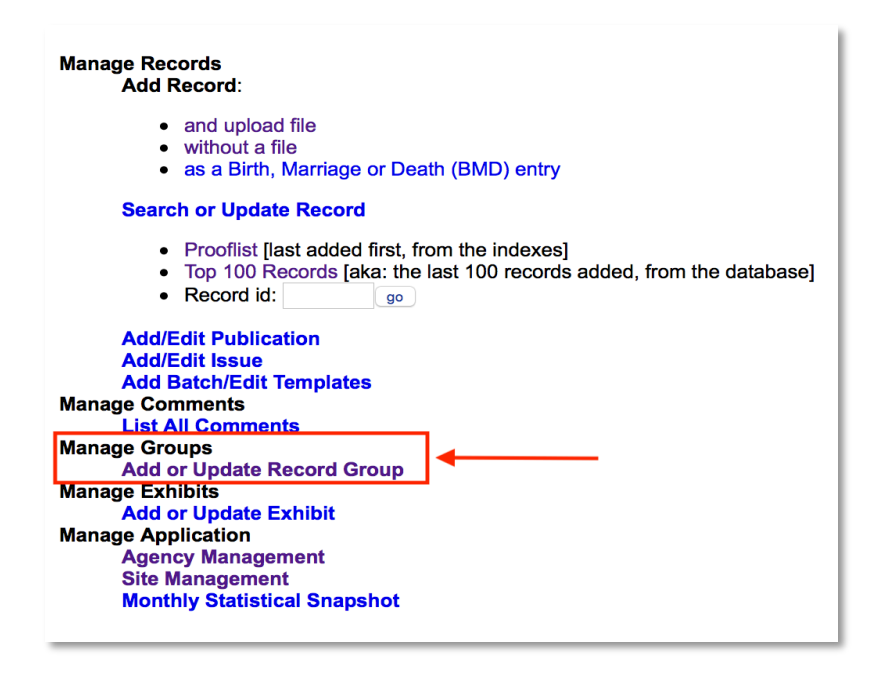

Once you have clicked on Add or Update Record Group you will land on the Update/Add **Groups screen**.

You will see a list of all existing groups, and at the bottom of the screen you will see the Add New Group field. Simply type in the name of the group want to create then click on Go!

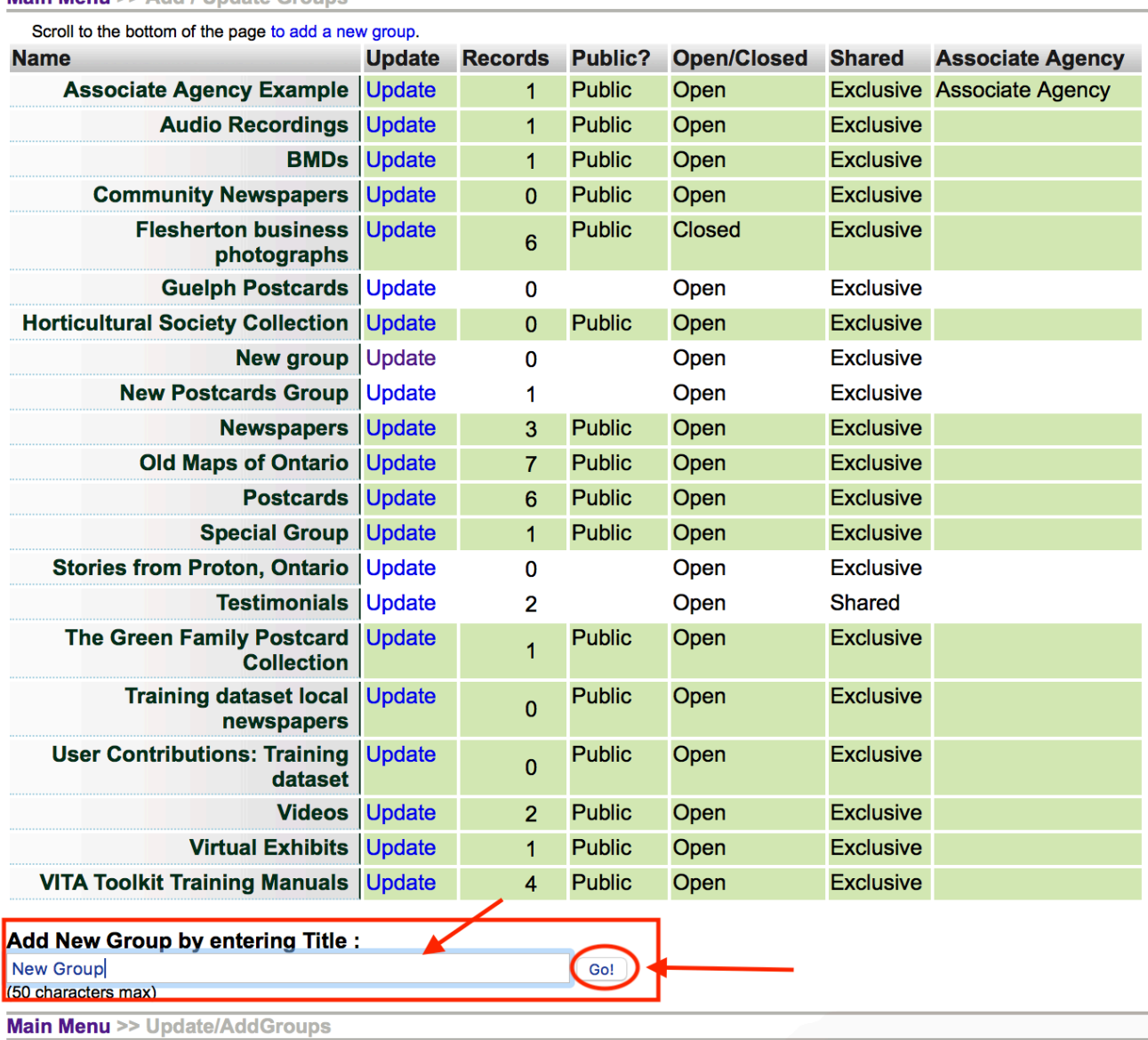

Main Menu >> Add / Update Groups

You will arrive on the Group Settings screen where you can determine how the groups you create will function.

#### CREATING A GROUP FROM WITHIN THE GROUPS TAB

Whether you are creating a new record, or editing an existing one, you can use the Groups tab from within any VITA record. Groups are a quick and easy way to ensure your records are aggregated for optimum collection management.

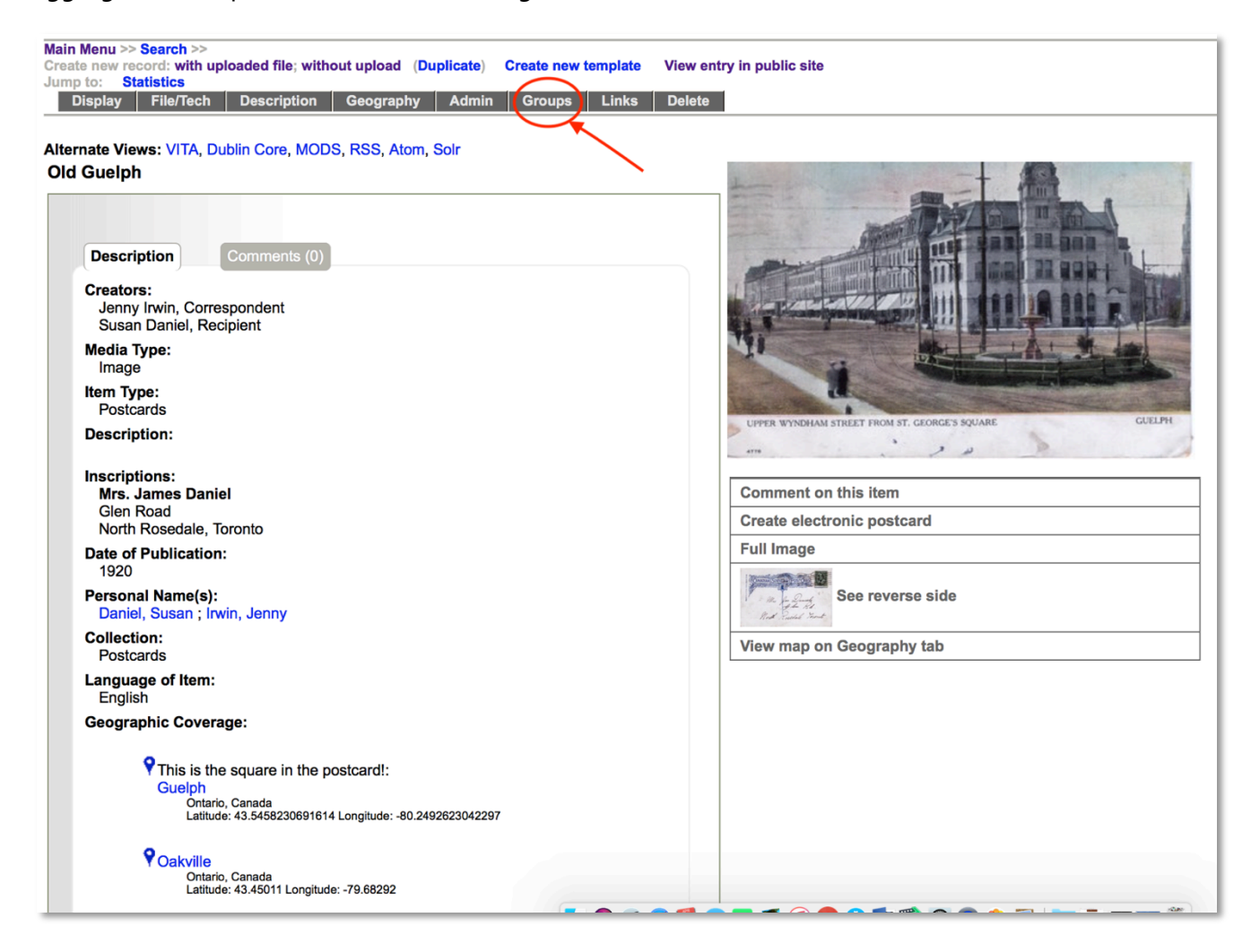

On the Groups tab you will see a list of all the groups you have created for your agency.

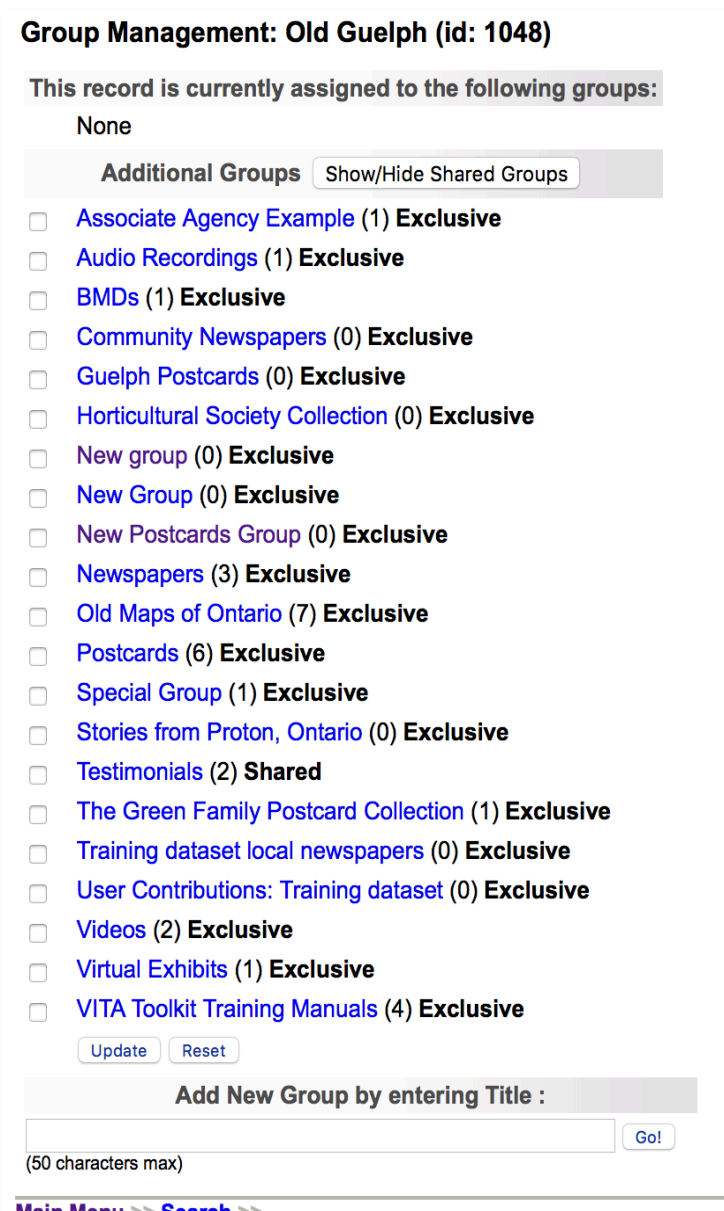

To add a record to a group - or groups - simply click on the box beside that group. Once you have chosen all the groups you want, don't forget to click Update to commit the changes.

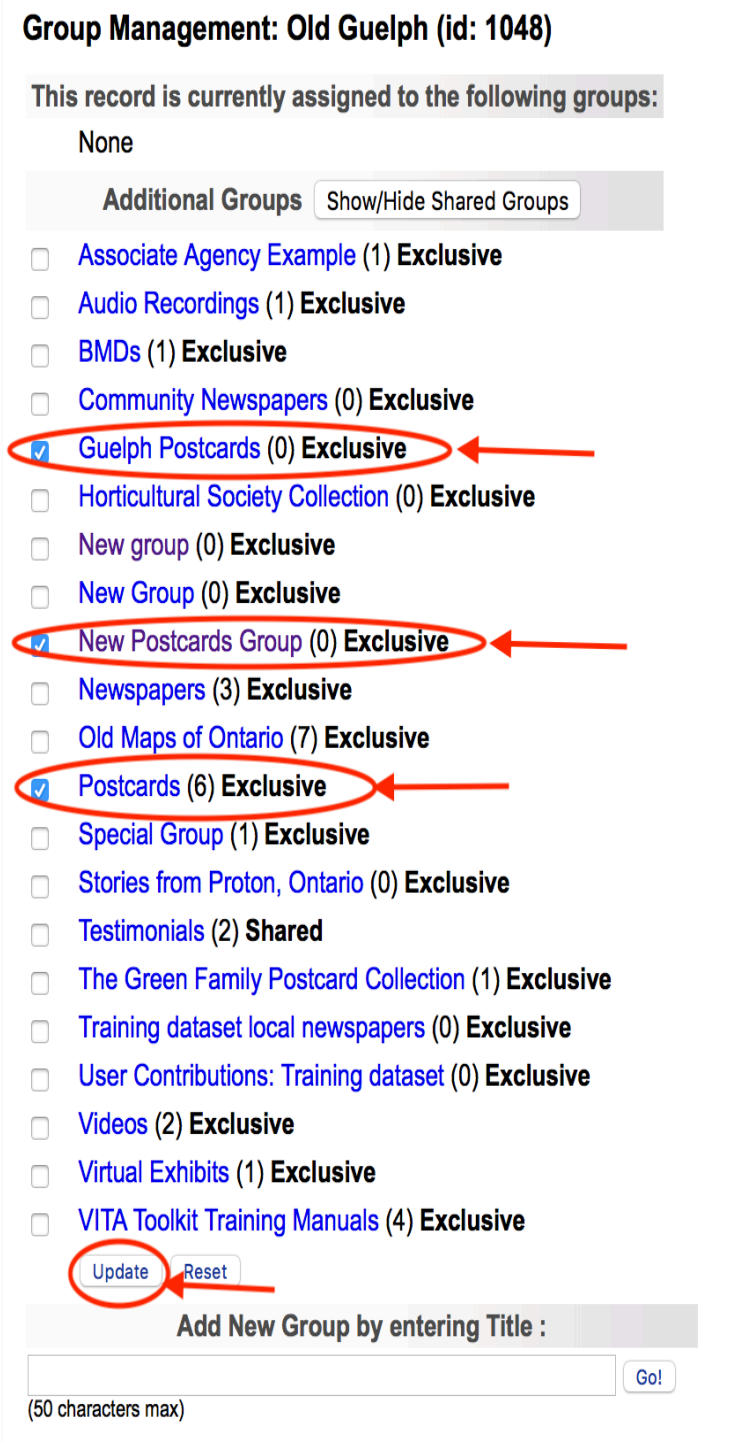

Once you click on **Update**, the record is added to the chosen group(s):

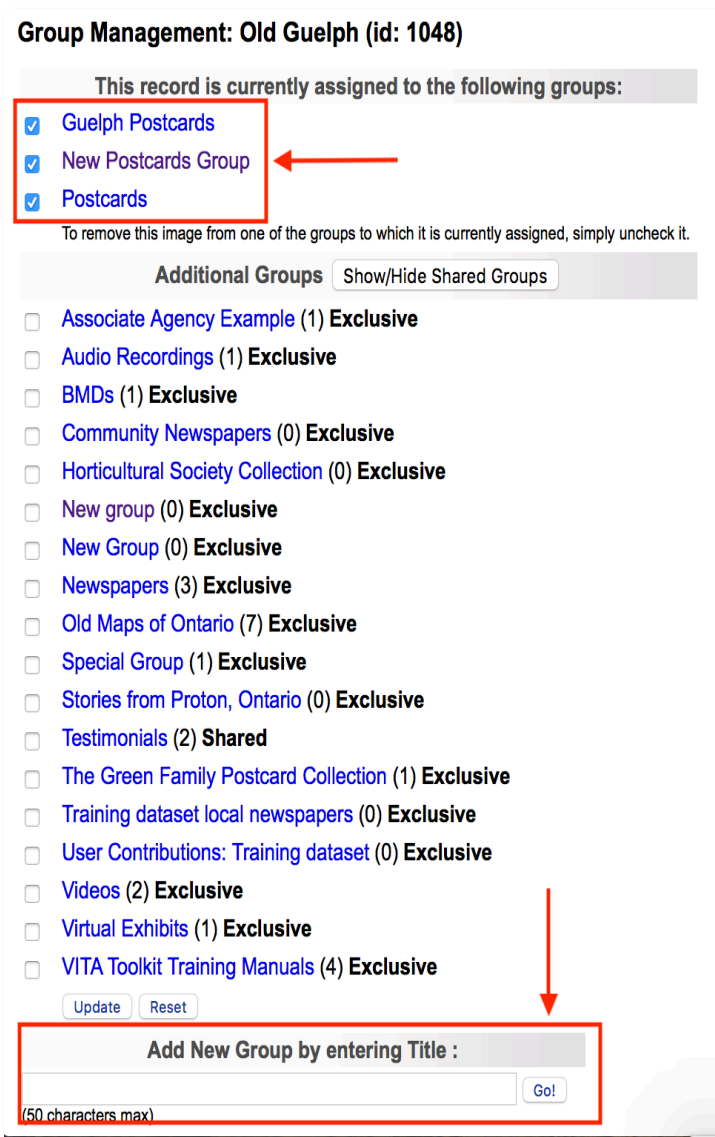

You can also create new groups from within the Groups tab. The process is exactly the same as it is for creating groups from the main menu, i.e., enter the name of the group you wish to create in the Add New Group field at the bottom of the groups management screen, then click on **Go**.

Once you click on Go, you will land on the Group Settings screen, where you can determine the settings for and details about your group(s)

## **GROUP SETTINGS**

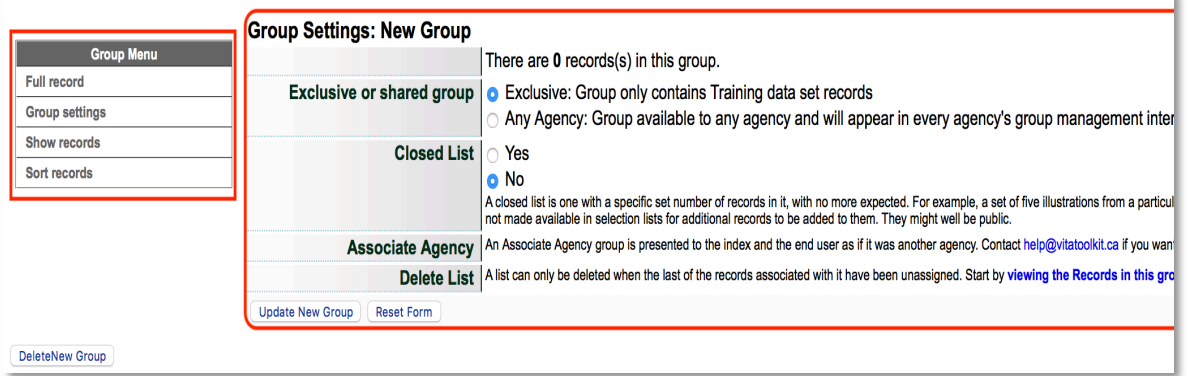

#### EXCLUSIVE OR SHARED GROUPS

One of the first options you have in group management is to indicate whether this will be an exclusive or shared group:

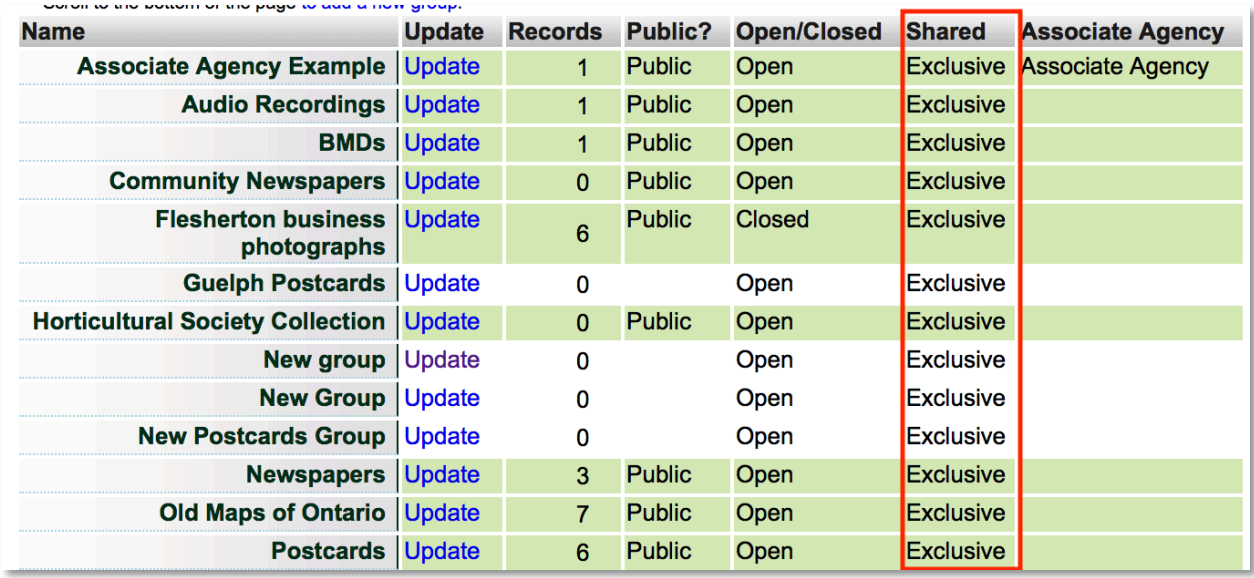

**Exclusive groups** can only be edited and have records added and managed by your agency. Public groups will display on the public side anywhere they are linked or found in groups listings, but only your groups will appear in your agency's data management lists.

**Shared groups** are "owned" by the agency that adds the group. At this point, the owner cannot choose which organizations to share records with; it is open to everyone using VITA. Contributing agencies can only manage their own records however, so there is no fear that sharing records in a group will open your records to non-owner tampering.

Records can be added to the group by all other agencies using VITA, but all contributors can only delete and manage their own records. The group itself cannot be deleted by any agency other than the "owner" and only after all records have been removed from the group.

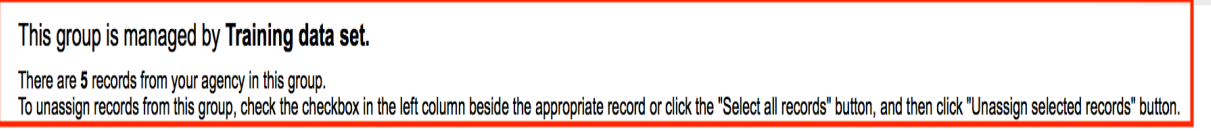

Contributor record management in View Records screen allows select/unselect and un-assign options: 

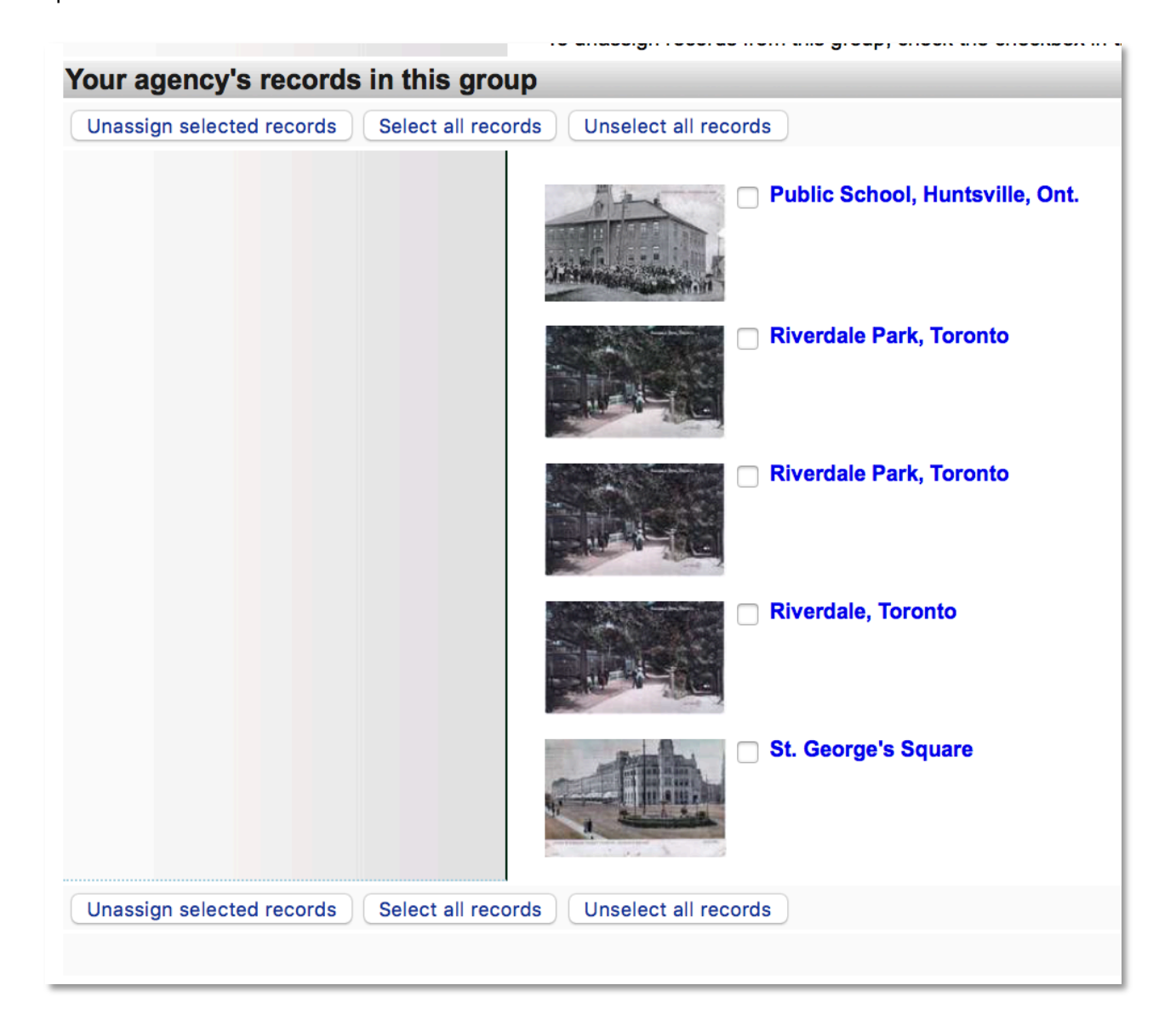

"Other" Contributor records in View Records screen are view-only:

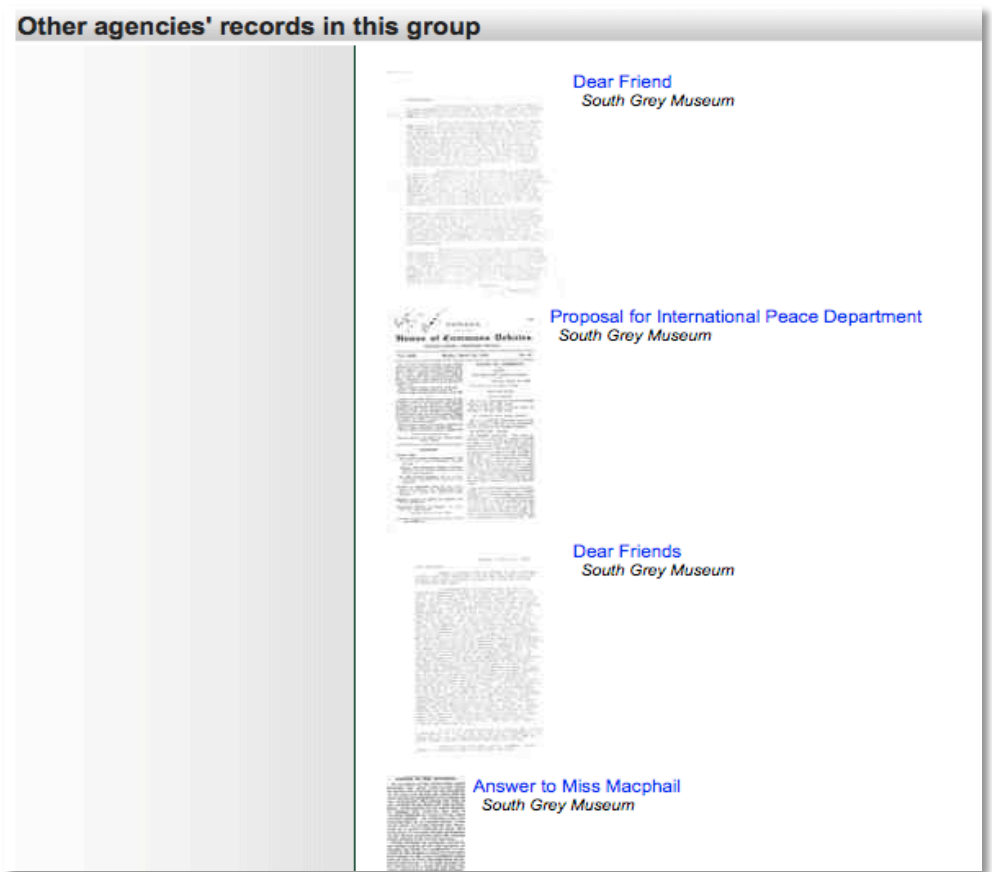

# CLOSED LIST

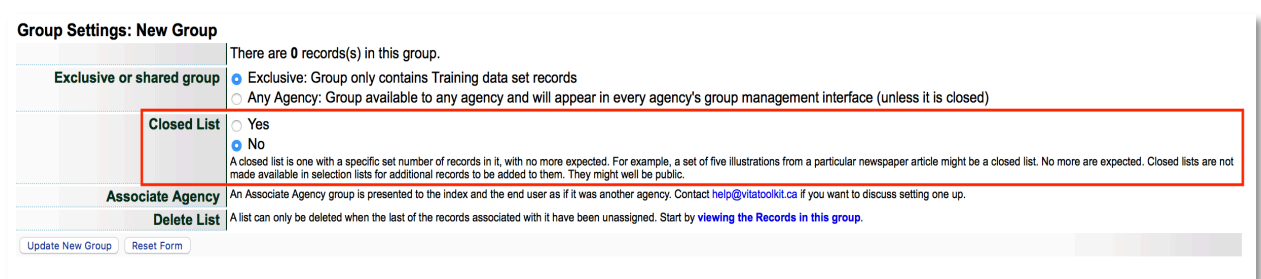

**Closed List** - A closed list is one with a specific set number of records in it, with no more expected. For example, a set of five illustrations from a particular newspaper article might be a closed list. No more are expected.

Closed lists are not made available in selection lists for additional records to be added to them. They can be public or non-public.

DELETE LIST

Delete List A list can only be deleted when the last of the records associated with it have been unassigned. Start by viewing the Records in this group.

A Group (or "List") can only be deleted by the "owner" agency and only when all the records associated with it have been unassigned.

To deselect or unassign records in a group, click the link on this screen to view all records in the group.

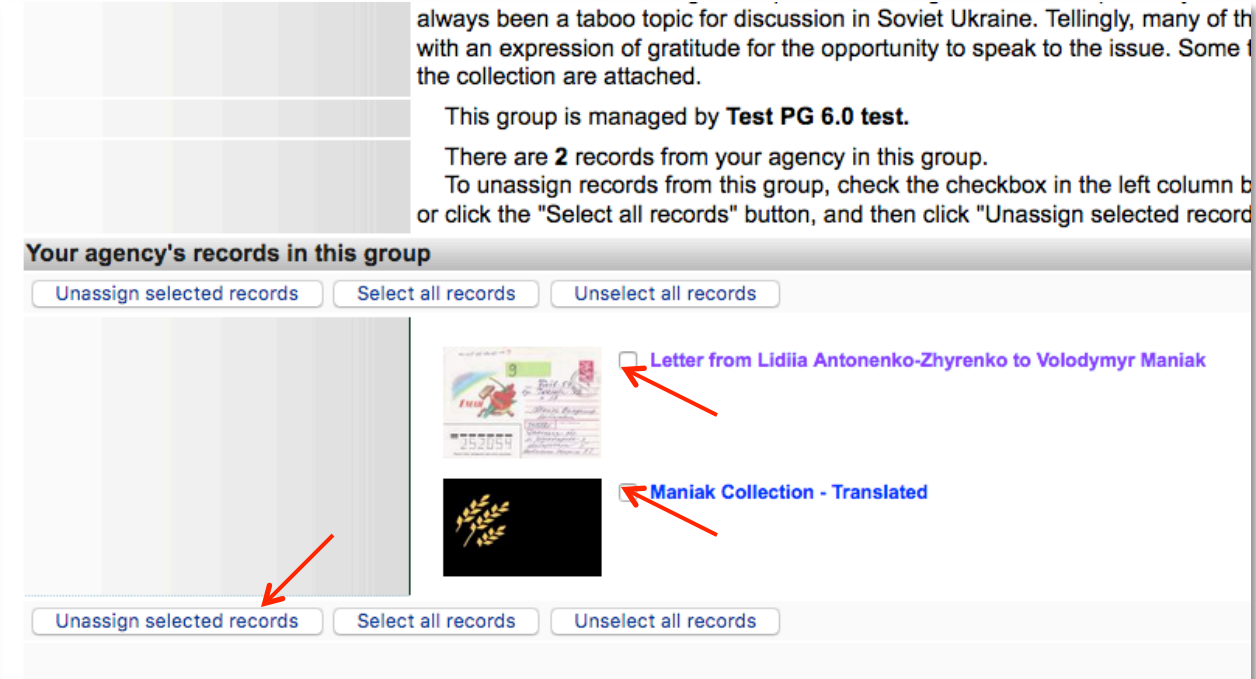

To remove all records from the group, simply click the little box beside each record, then click on **Unassign Selected Records**

Once all records have removed, the group can then be deleted

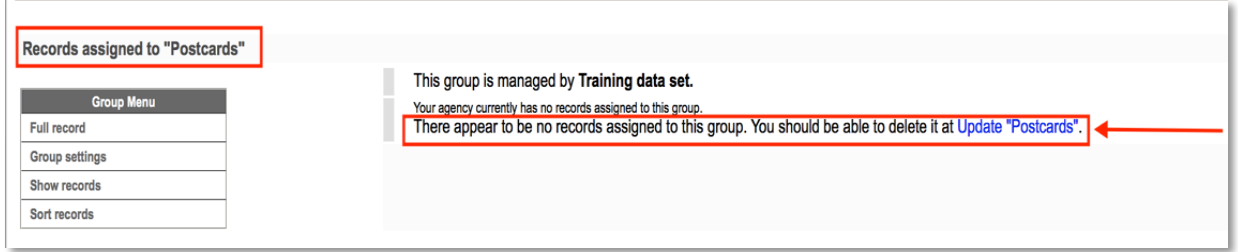

Click on the "Update [groupname]" link and a "Delete [groupname] Group" button will appear in the bottom left hand corner.

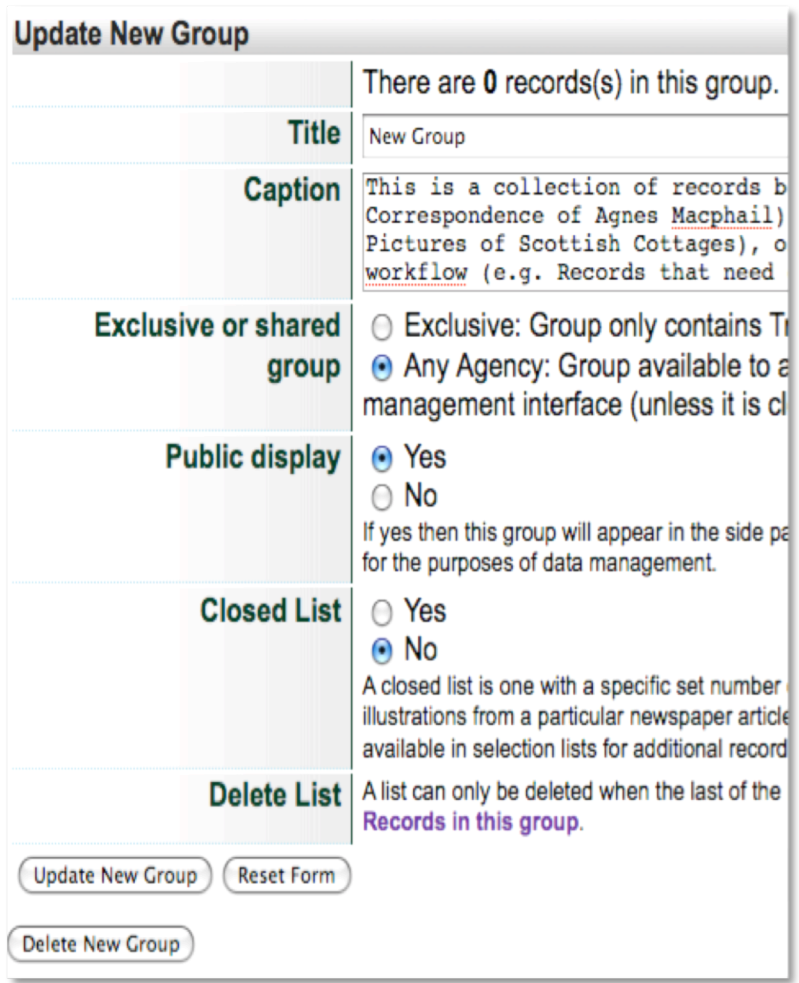

# FULL RECORD

A full record is a searchable record and displays like other VITA records i.e. in results and as a Details screen.

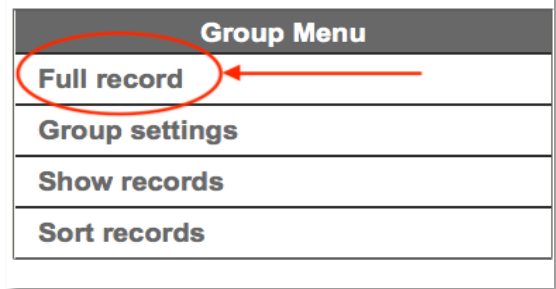

## A few notes about how to use the Full record:

Use the full record to explain the contents of the Group as a unique, curated set of items

The full record uses the standard VITA templates where you can add or modify:

- a thumbnail + regular file (for results and details screens)
- Group description (for full-text search and results displays)
- geographic location(s) (used for faceted searching)
- inclusion in other Groups (for navigation, display, and discovery)
- administrative data (for internal purposes)
- adding links to other, related material
- settings like public/non-public and deleting the Group

**Note**: The Friendly Reminders include a reminder when there are zero items in a group. **Note:** A Group can be added to other Groups (See Groups & Subgroups)

The workflow for setting up a full group record is exactly the same as it is when you add any type of record in VITA (see the Adding and Managing Records manual/video for more details).

## ADD A THUMB & REGULAR IMAGE

Group records display like any other item record in VITA, so choose an image for the **thumbnail** and **regular** display category to represent your Group in results sets and the Details screen. In results, a generic thumbnail is assigned if none is associated with the record.

In the details screen, no image appears unless a Regular image file is assigned to represent the group record. The process for assigning a representative image for any group is the same as when attaching any file to a record.

Go the File/Tech tab on the Group Management Screen and click on Associate file with this **record**:

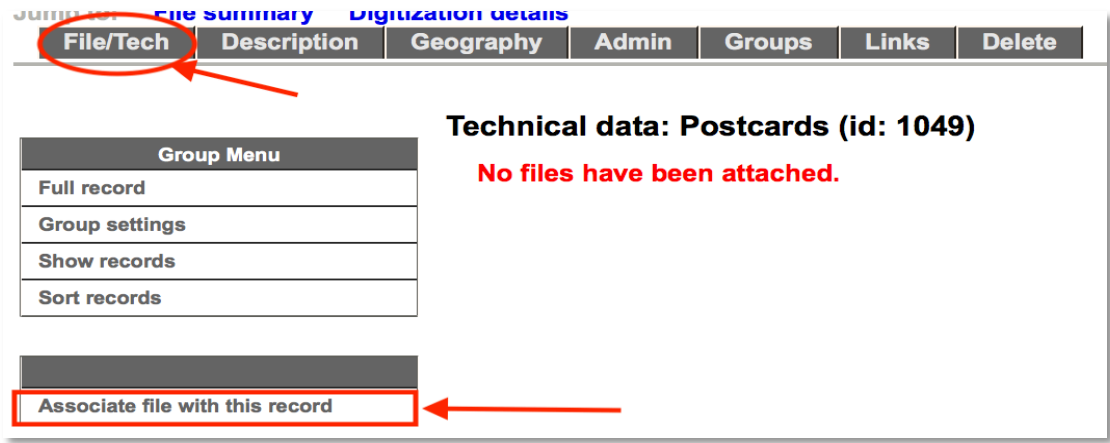

Once on the Add file screen, select the category - add and upload the image file:

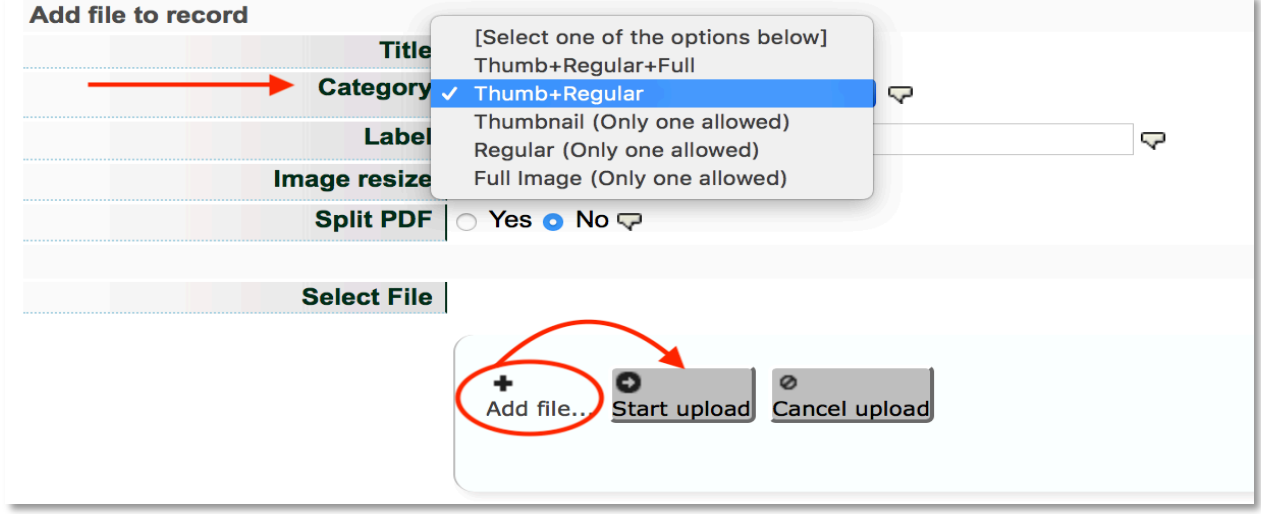

Note: As the image being added is a representation – or hero shot – for the group, choose Thumb+Regular for the category.

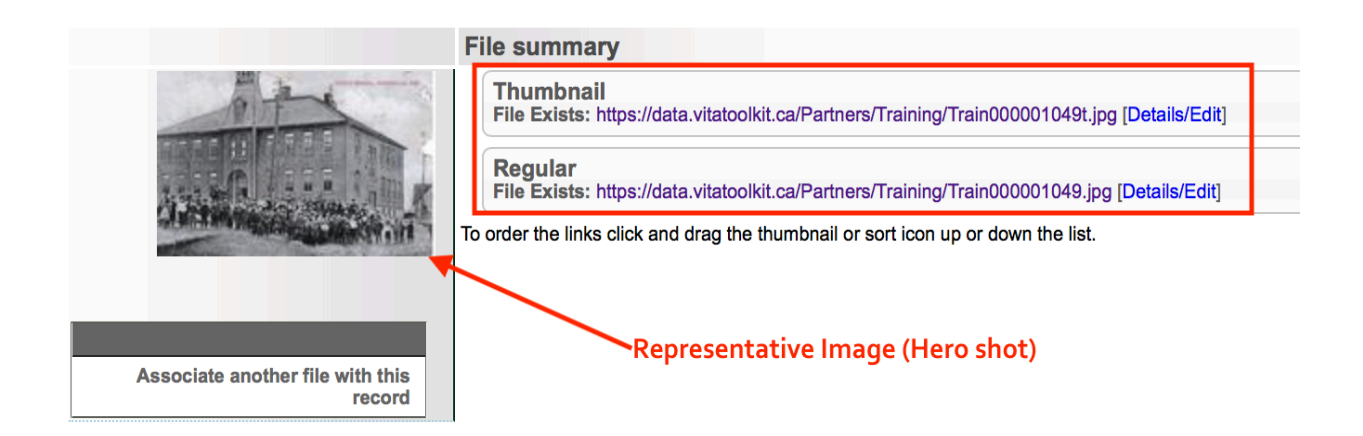

#### **DESCRIPTION**

Much like a record or an Exhibit record, the Description is the main point of access for end users' discovery of the Group.

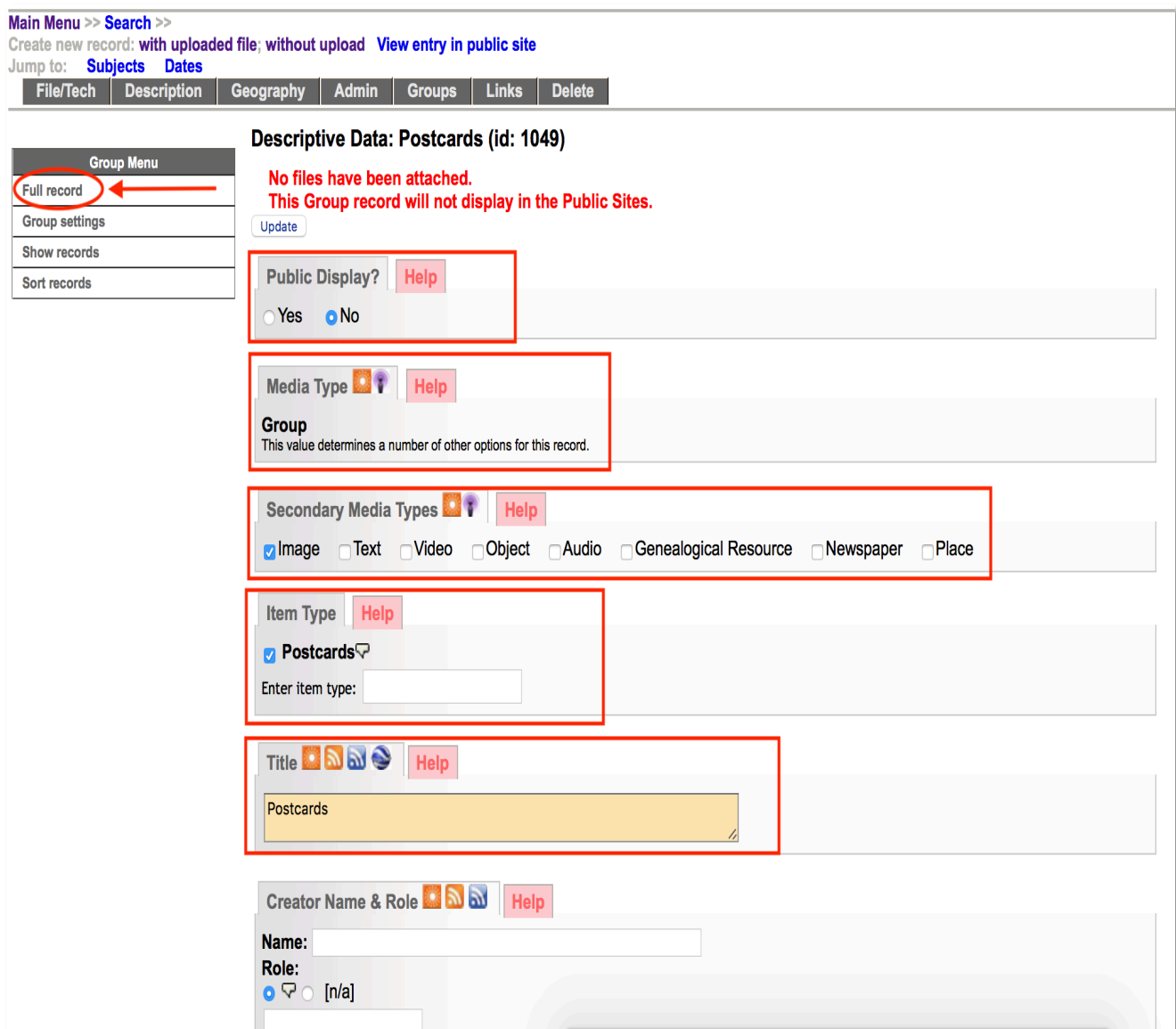

#### PUBLIC DISPLAY

Select Yes and this group will appear as a link on the details screen for each of the records assigned to the group in both the public and data management displays.

Select **No** and the group will only be available internally for data management purposes and the group will only appear in the data management details screen of the record. The group will only be listed in the Data Management Advanced Search Screen Groups panel.

#### PRIMARY MEDIA TYPE

The Primary Media type is fixed at "Group" to enable certain functionality and discovery, e.g. as a search facet on results and in advanced search screens, for example: The group will be listed in the Advanced Search screen in the Sub-Collections Panel.

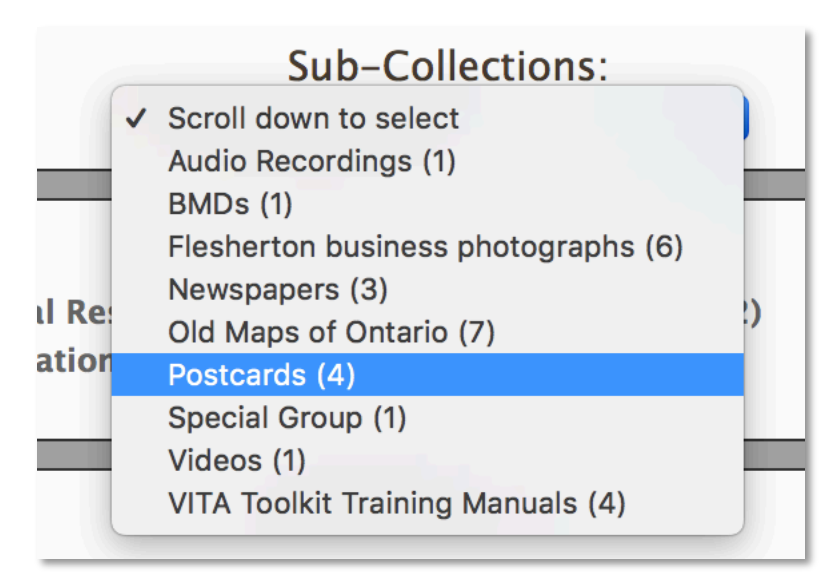

The Advanced Search screen also offers the option to limit searches by specific Media Type including Groups.

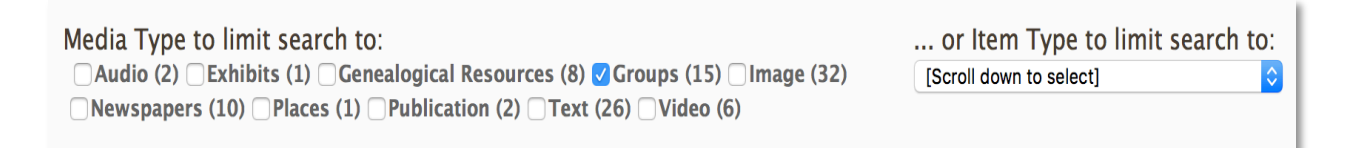

You can add multiple media and item types to better describe the group contents.

#### TITLE

The Title is carried forward from the Add/Update screen. You can edit it here.

#### OTHER METADATA

The other fields are open for you to add additional information and custom content.

**Note:** what you are describing is the Group and its contents, for example:

- there may not be one single Item type
- the Creator might be the name of the person who compiled the Group, not creator of the individual items
- there might be a Date Range in the Date of Events Depicted
- Subjects, Personal Names, geographic locations, etc. may all include multiple entriesor none!

Your items should have fulsome records unto themselves. It's up to you how much summary detail you want to include in the record.

Here's a bare-bones sample Group record in public display that does not add any searchable content to the index (remember, it has NO items at this point):

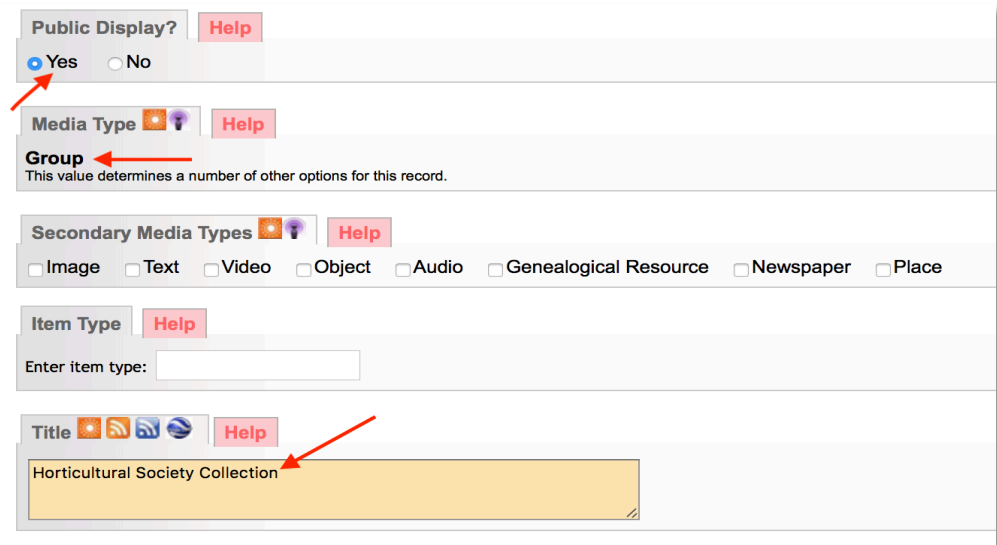

Public Display

## **Horticultural Society Collection**

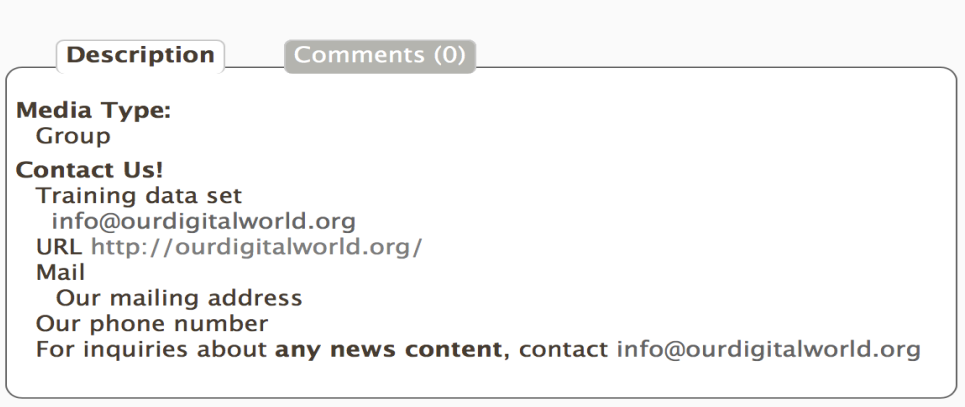

Compared to a more complete group record (with Items) which adds many access points for search and discovery:

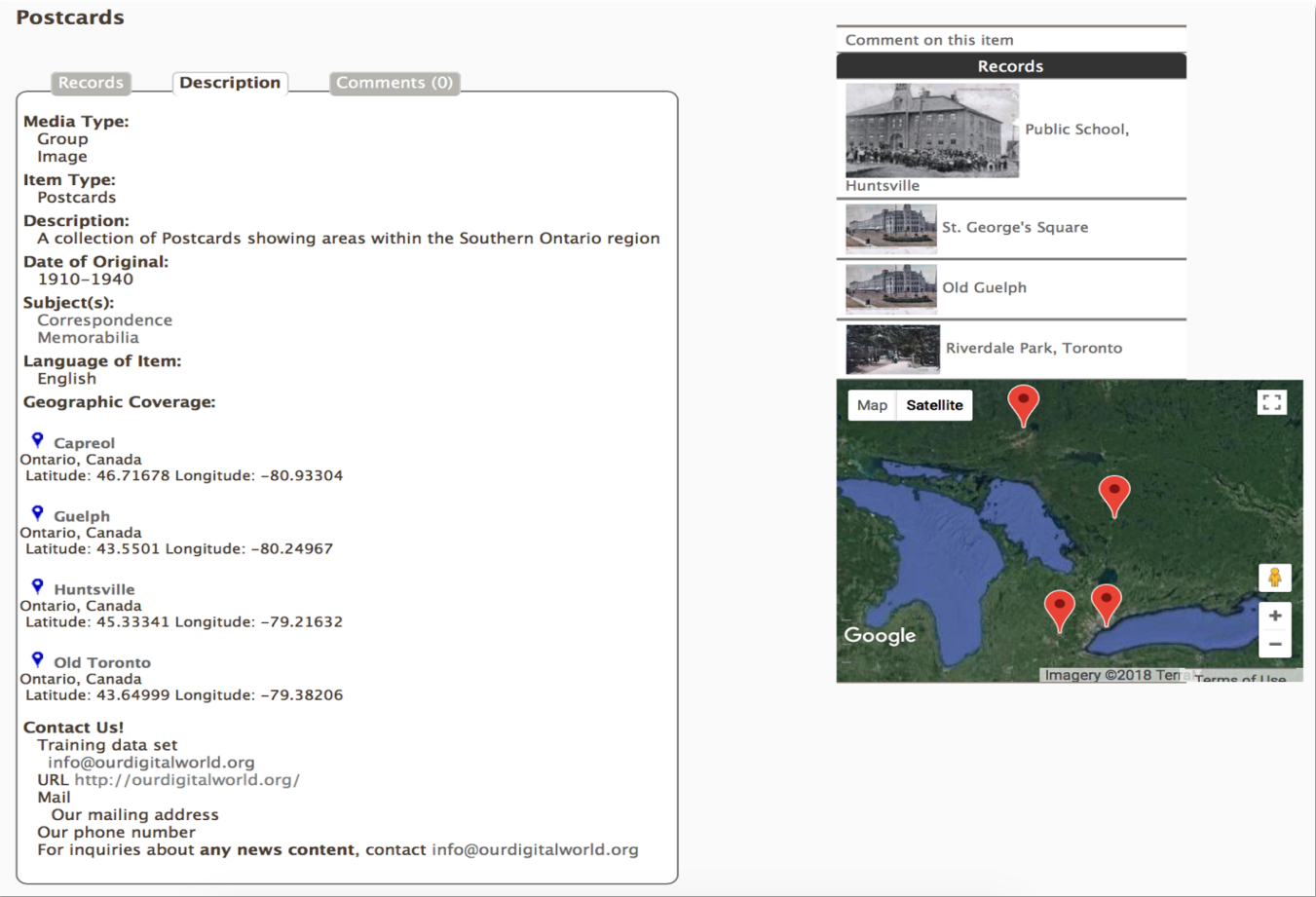

For more details on adding metadata to Records see the Adding and Managing Records manual. Keep in mind that you are describing a collection of things brought together for some reason, and that is what is of interest the public!

#### GEOGRAPHY

Add one or more geolocations to inform the geo-search options on your results screens about your Group contents.

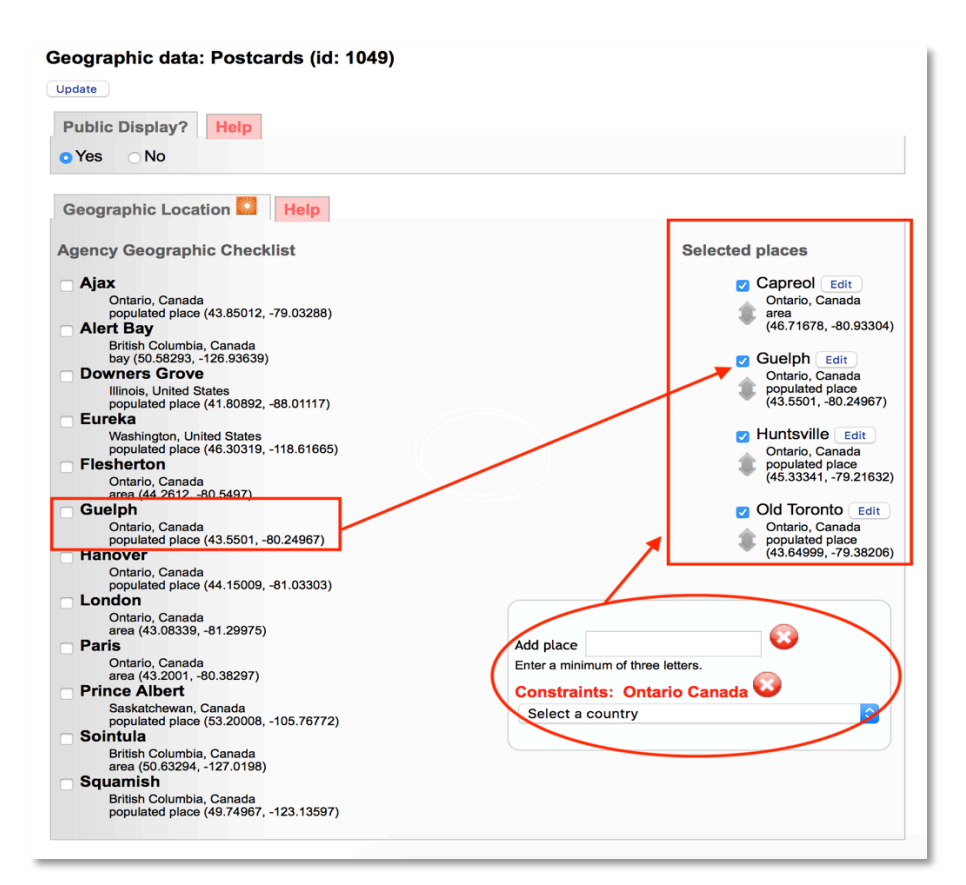

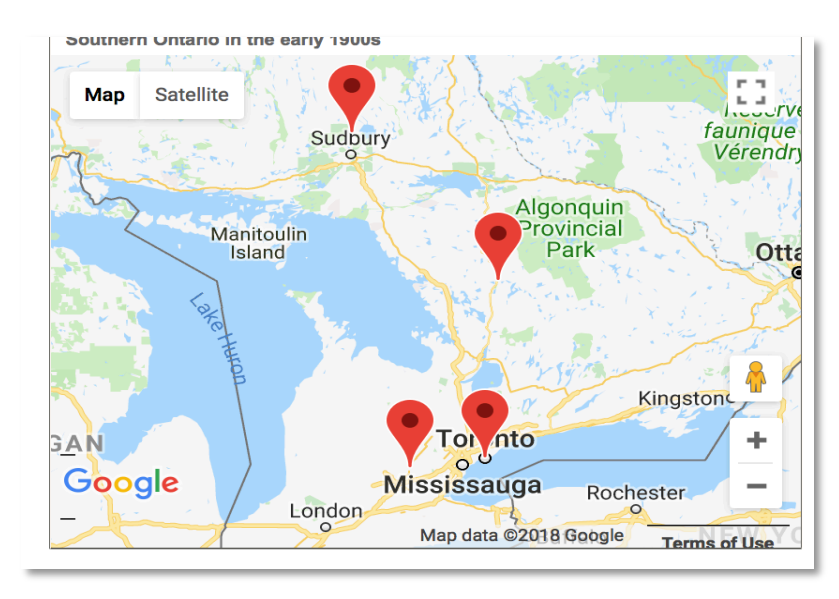

## ADMINISTRATIVE

Group records have a very brief template wherein the group record language(s), Creative Commons license, copyright status and copyright holder information can be captured.

Note: The group record is eligible for Creative Commons licensing if there is signifigant reworking of a collection or curative information around existing items.

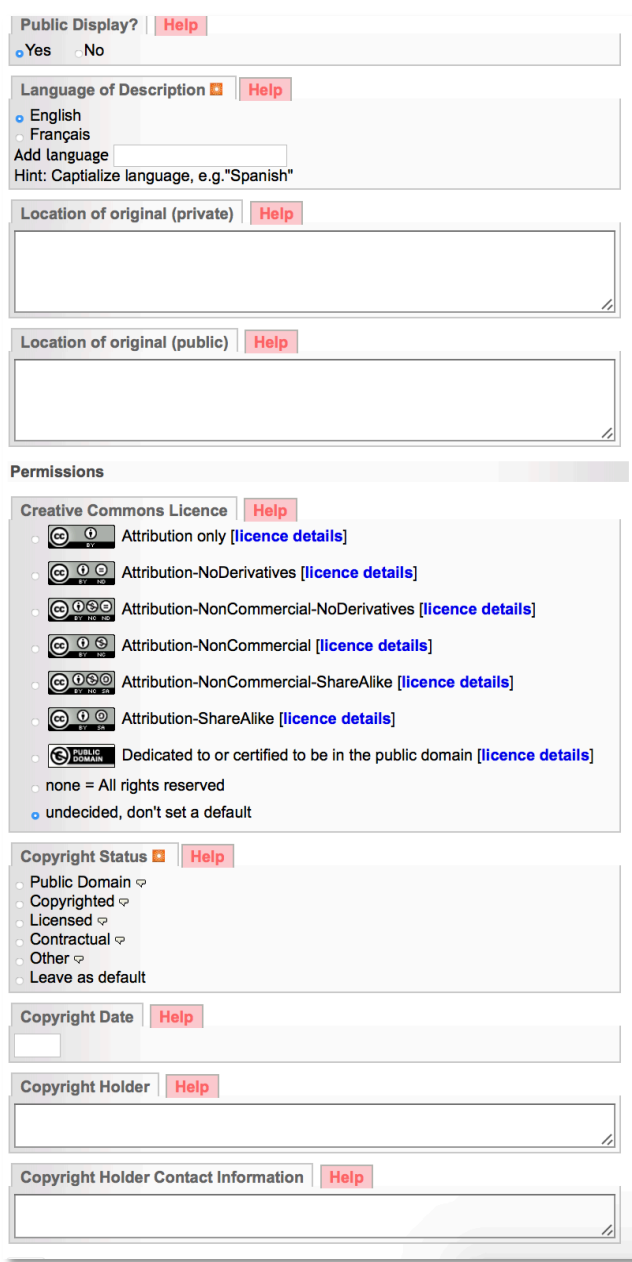

## **GROUPS**

Like any record, you can add a Group record to another Group.

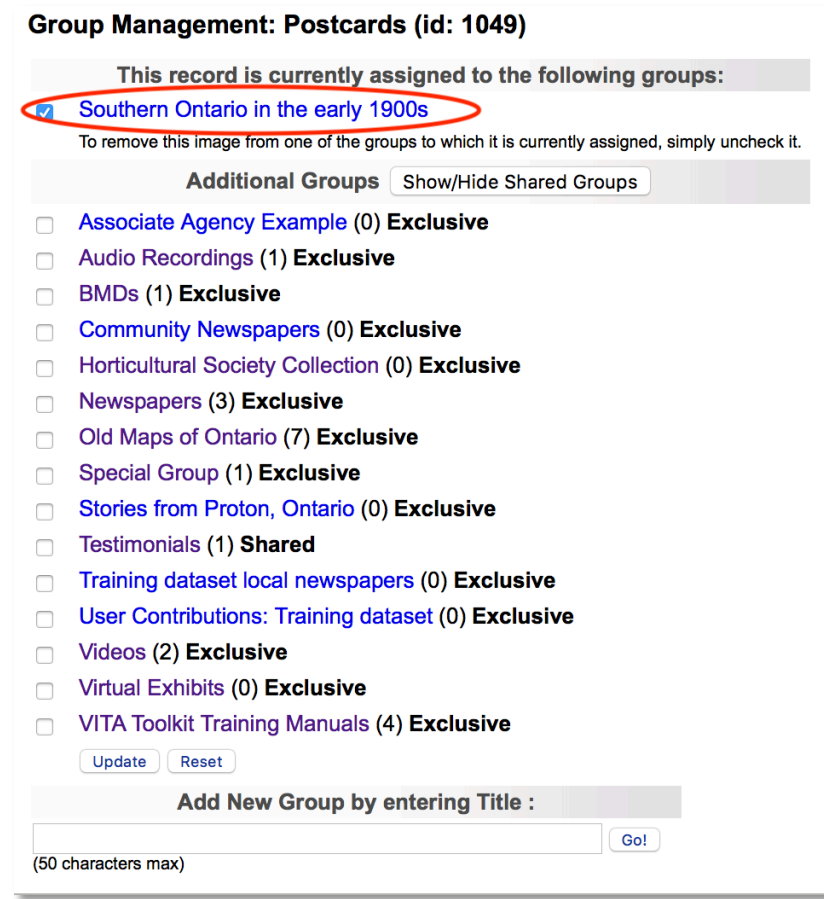

See Groups & Subgroups below.

#### **LINKS**

This screen allows you to add links to other web pages from the record that are in some way associated with the digital file you are describing. These will appear as part of the publicly displayed record as linked text and with optional thumbnail images.

To add link(s) to your record, simply enter data into the 3 fields:

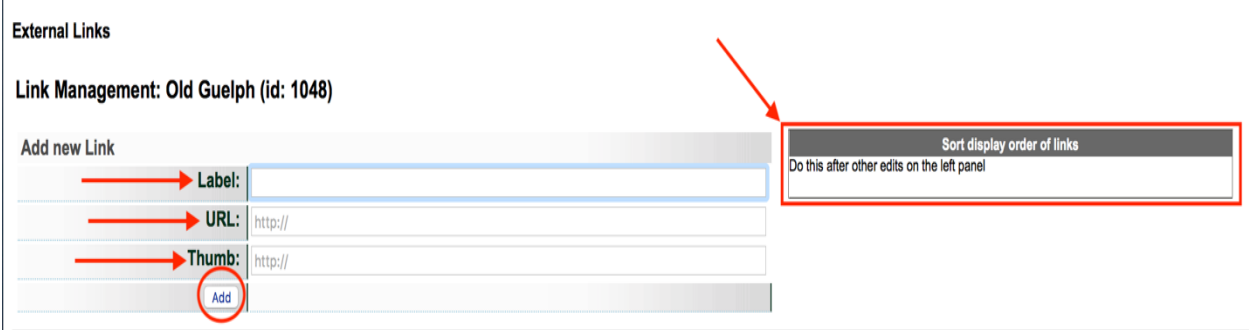

Label: Give your link a title. This is mandatory or else there will be nothing to display in the sidebar.

URL: Enter the destination URL of the website, page or VITA record you wish to associate with the record. This is mandatory for adding links.

**Thumb** *(optional)*: If it is available, you can grab the link to the Image Address and enter it here. To do this, right click on the image you wish to attach, choose Copy Image Address from the drop-down list, and paste it into the Thumb field.

You may enter as many links as you like.

See the Adding & Managing Records manual for more details about adding and managing Links.

## DELETE GROUP

First: Are you sure? You can always make the Group non-public instead

**Second:** Don't worry if you tare hasty: You cannot delete a Group until you have unassigned all the items within that group.

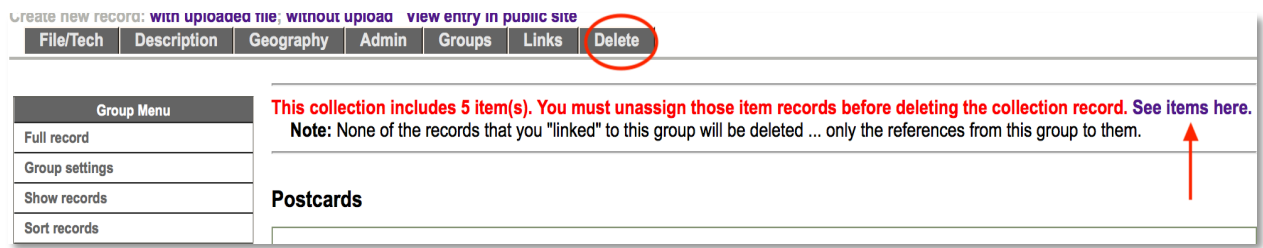

Click on the "See items here" link to get to the review screen > Select all> Unassign selected records 

The Delete option on both Group Settings and Full Record screens will redirect you to unassign the contents first.

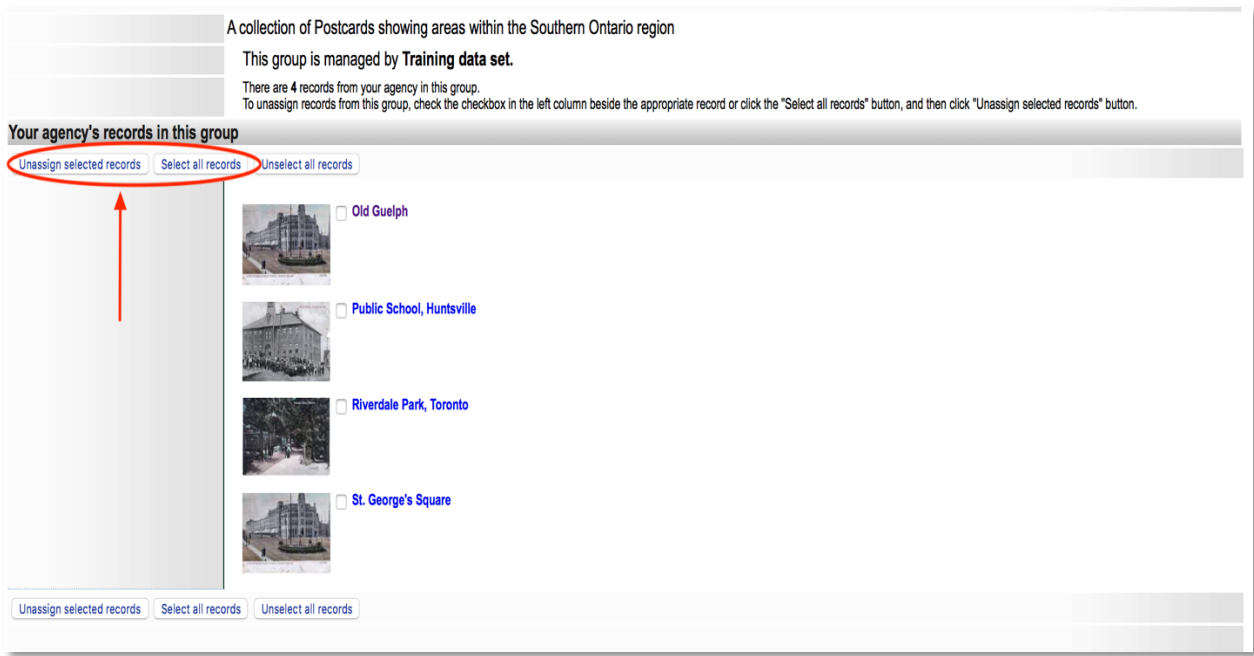

Once you unassign the items from the group, you'll receive a confirmation and redirect to the Group Settings screen:

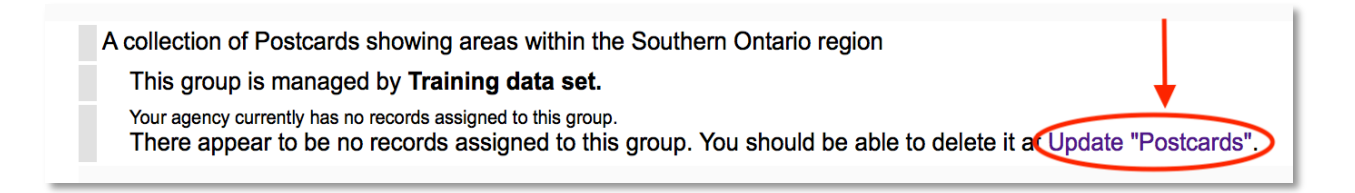

On the Group Settings or Group Record screen, the Delete button will appear:

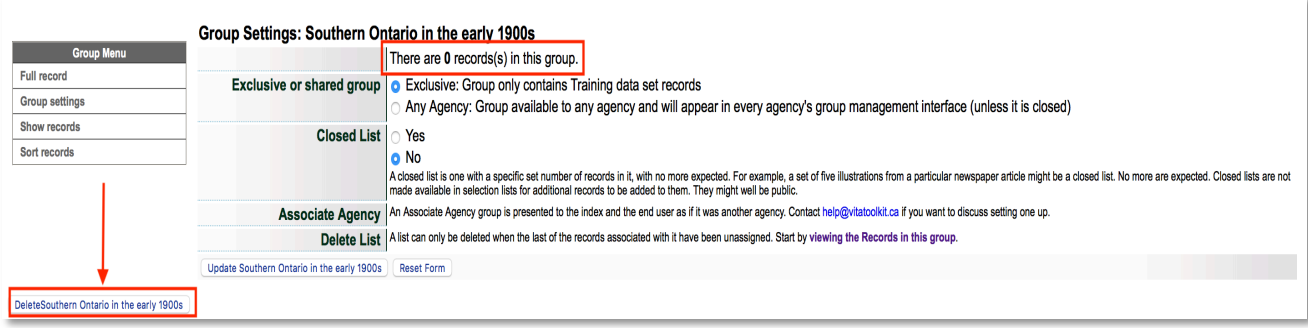

# GROUP MANAGEMENT

#### UPDATE/EDIT GROUP

In the main menu, click on Add or Update Record Group in the Manage Groups section.

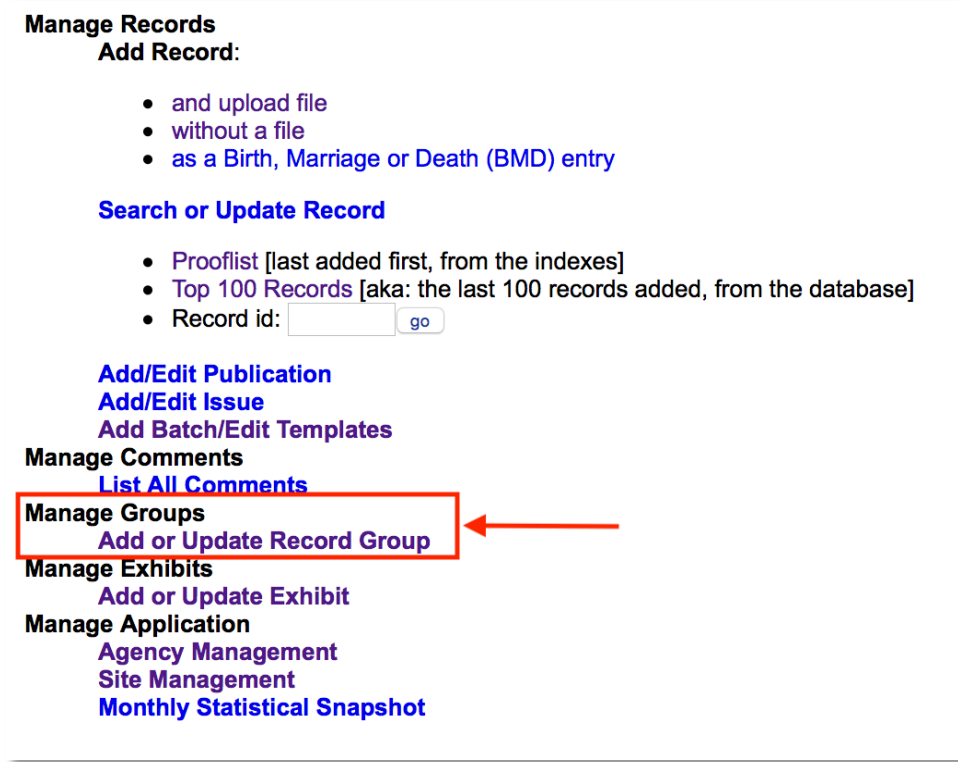

You will be presented with a list of groups created by your agency.

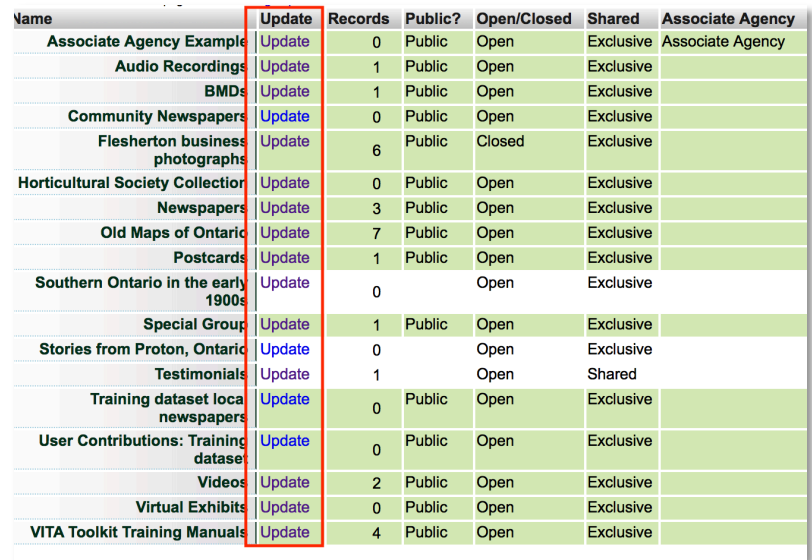

# *To update the values for the group*:

• Click Update

On the Group full record screen

- Edit the values for the group
- Click the update button

## *To review the records in the group*:

See all items in a Group by going to...

1) Update Group > Show records

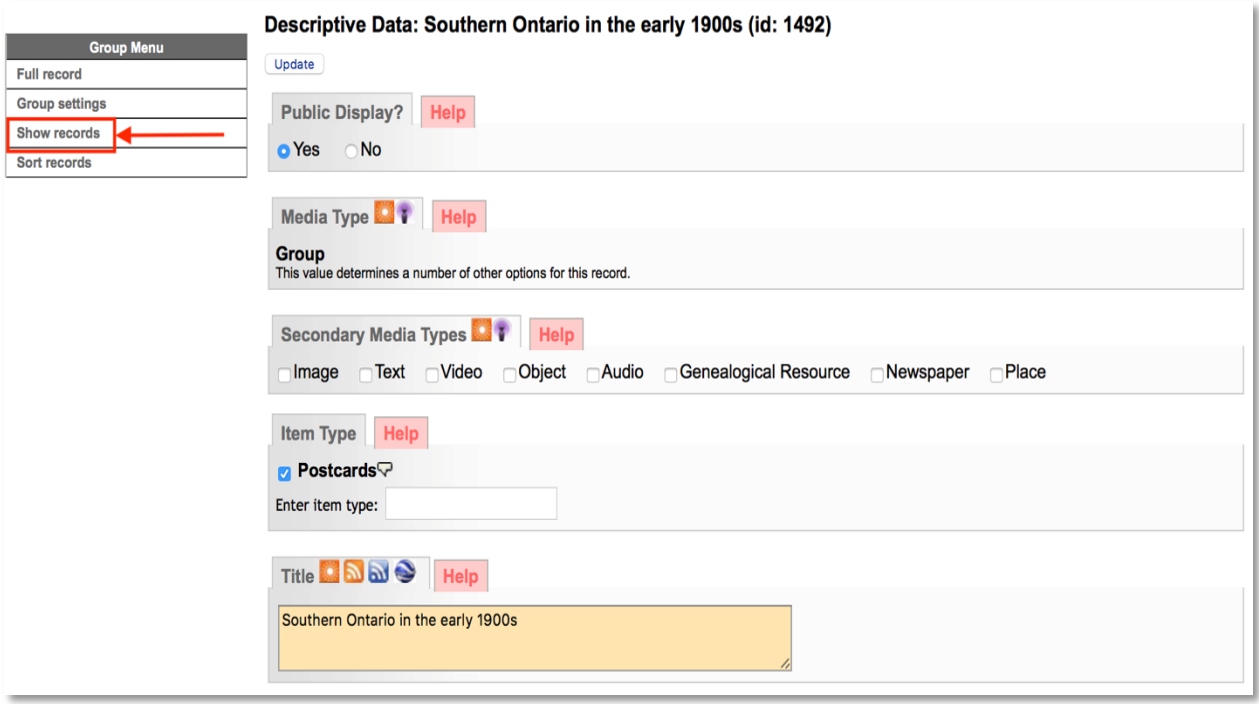

From here, you can review and manage Group contents:

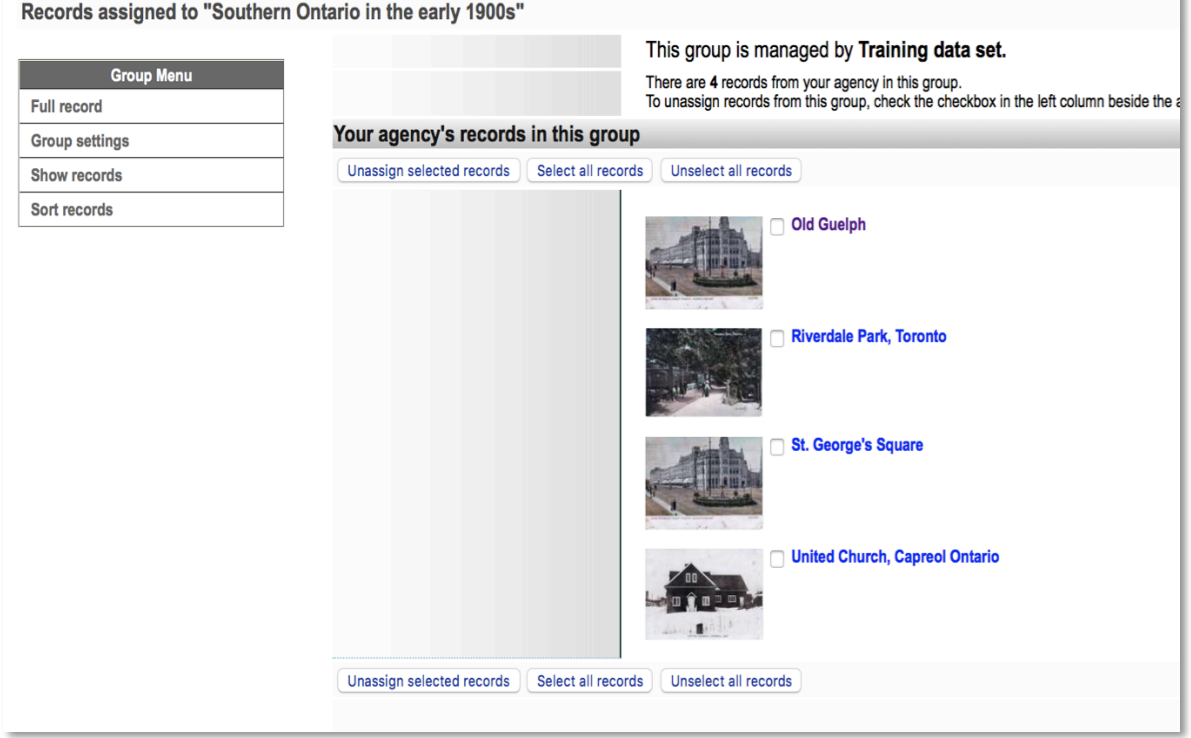

Use the checkboxes and buttons to select and/or unassign records from the Group.

To **un-assign** records from this group, use the checkboxes or "select all" button then click "unassign selected records". This will *only* remove the records *from the group*: it will not affect the records themselves.

#### **Unassigning items from a Group**

On the review screen, you can

- a) see what's in your group
- b) de-select or "unassign" one or more items from the Group using the checkboxes and labeled buttons at the top and bottom of the screen

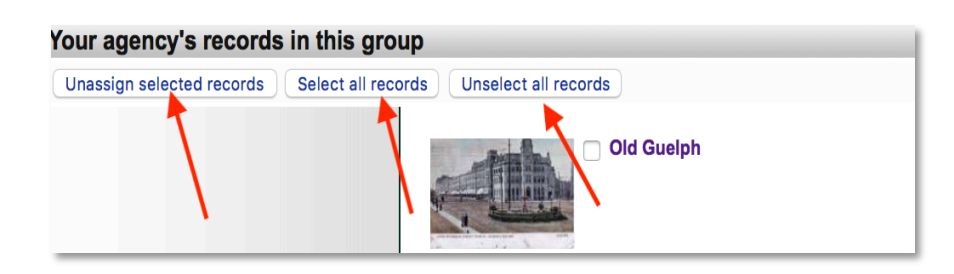

#### **GROUP SORT**

#### The Sort Group option is only available for groups with less than 100 records.

You might want the items of a group to appear in a specific order. You can order every item in the group to customize their display in the gallery and sidebar. This fixes their display order, however, so end users cannot re-sort those objects using other criteria.

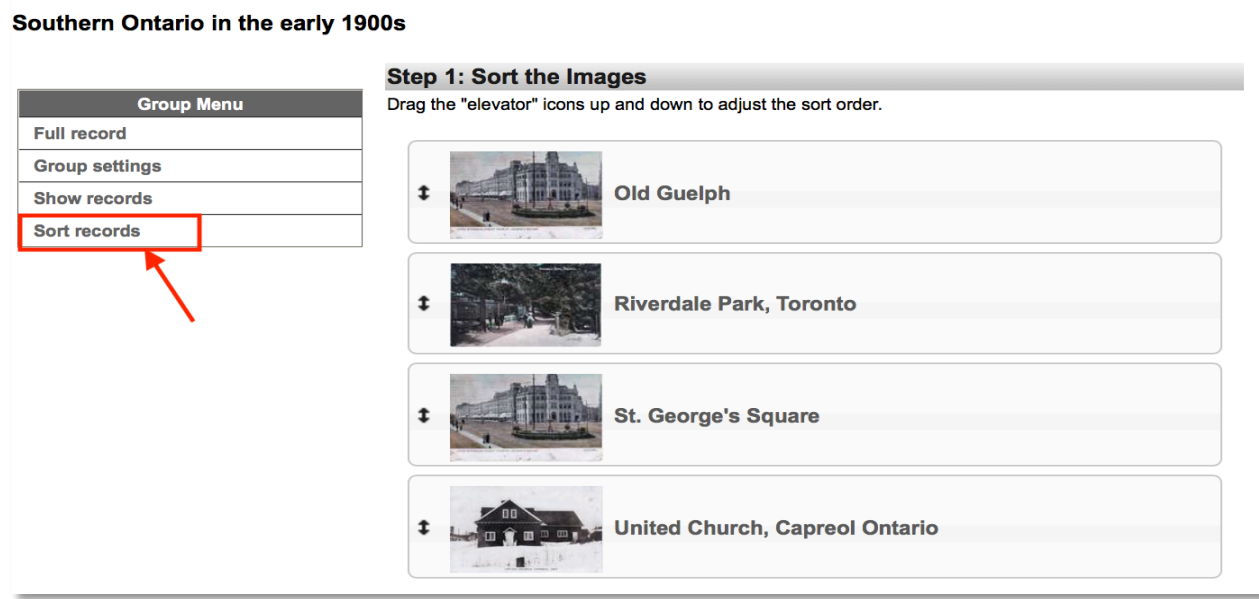

For groups with <20 items, you can drag and drop to reorder them using the elevator buttons

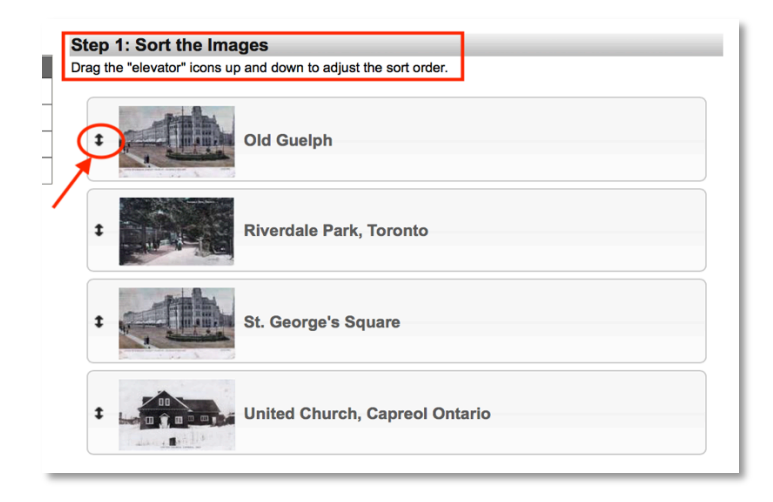

For larger groups, you'll need to use numeric text boxes e.g.

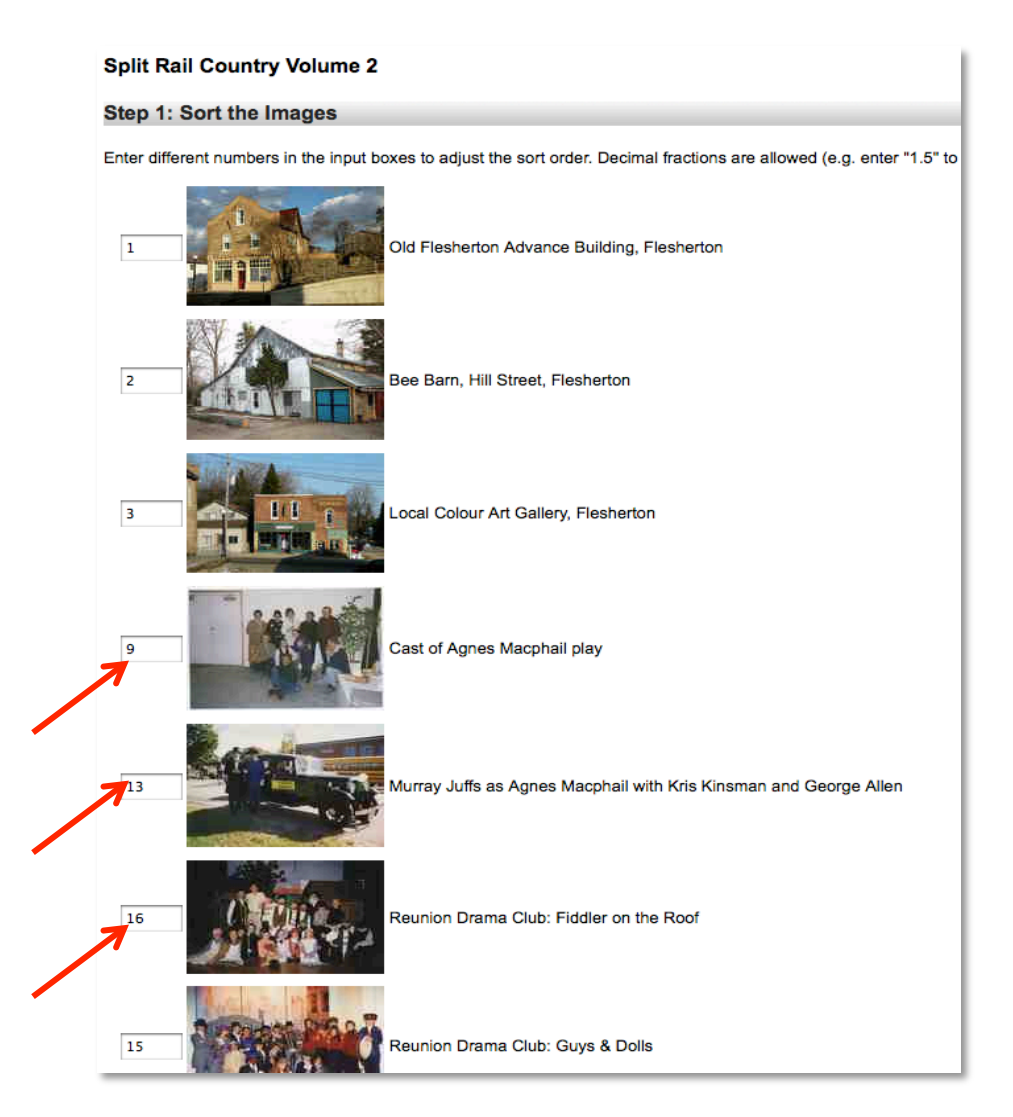

After re-numbering your Group items, click on the "Update record order" button at the bottom of the screen

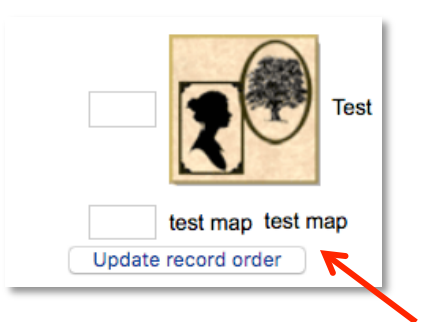

Remember: any unnumbered images will float to the top of the list. The preview screen allows you to review and adjust the order of your group images before committing that order.